## **Manually collecting the Host ID for licensing ADMET Predictor**

Open the AP80-Install folder that was created by uncompressing the AP80-Install.zip file that you downloaded.

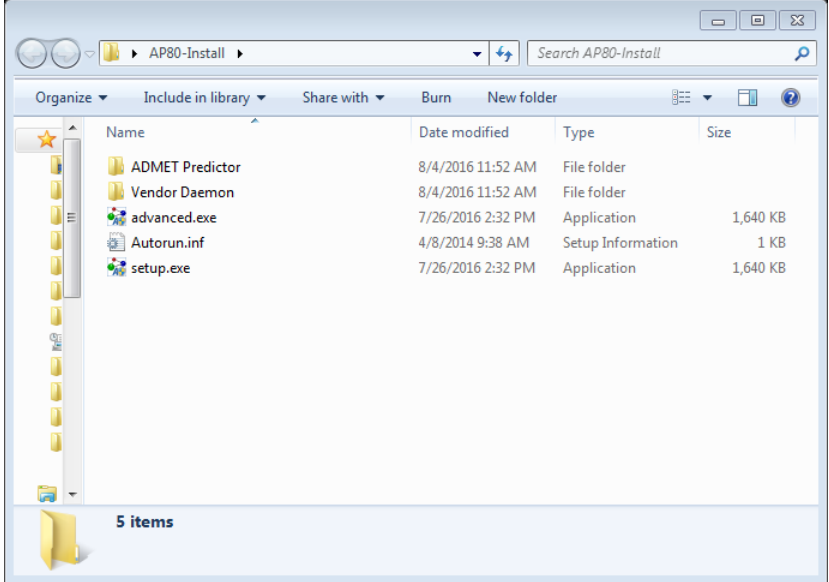

Navigate to the "HostID Utility" folder inside the "ADMET Predictor" folder. Double click on the "HOSTID\_Gatherer.exe" application.

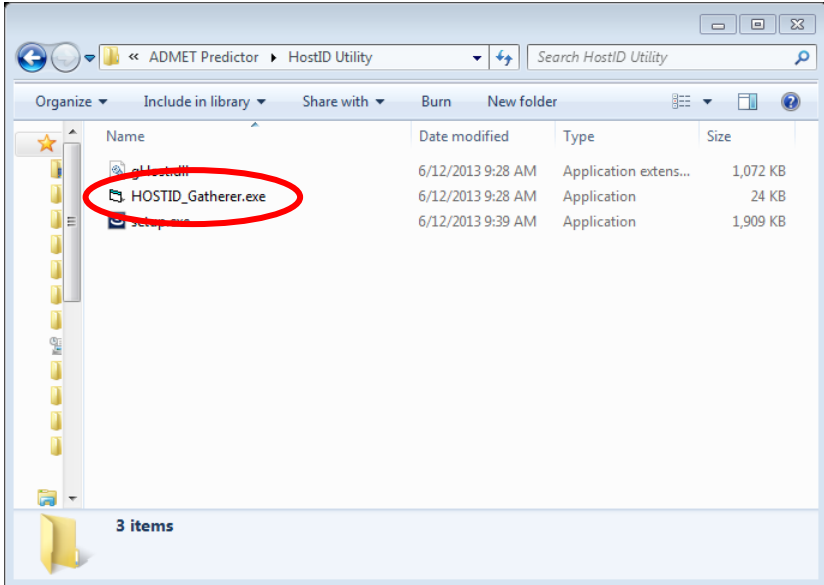

The message below should display confirming the successful creation of the SLP\_HostID file on your desktop.

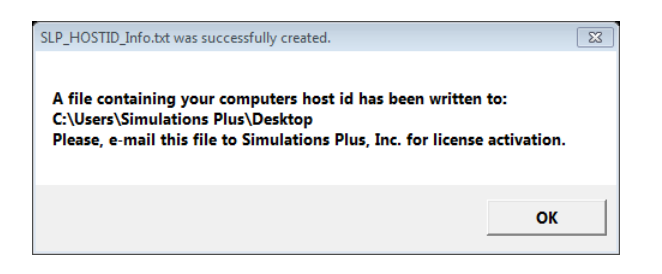

Click "OK" to dismiss the dialog box.

Please email the file to: [licensing@simulations-plus.com](mailto:licensing@simulations-plus.com)

If you need any further assistance, please feel free to contact us at (888) 266-9294 or [support@simulations-plus.com.](mailto:support@simulations-plus.com)